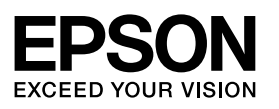

### \*412509300\*

Maschinenlärminformations-Verordnung 3. GPSGV: Der höchste Schalldruckpegel beträgt 70 dB(A) oder weniger gemäss EN ISO 7779.

Das Gerät ist nicht für die Benutzung im unmittelbaren Gesichtsfeld am Bildschirmarbeitsplatz vorgesehen.<br>Um störende Reflexionen am Bildschirmarbeitsplatz zu vermeiden, darf dieses Produkt nicht im<br>unmittelbaren Gesichtsf

AEEE Yönetmeliğine Uygundur.

Обладнання відповідає вимогам Технічного регламенту обмеження використання деяких небезпечних речовин в електричному та електронному обладнанні.

#### **Информация об изготовителе**

Seiko Epson Corporation (Япония) Юридический адрес: 4-1, Ниси-Синздюку, 2-Чоме, Синздюку-ку, Токио, Япония Срок службы: 3 года

Windows® is a registered trademark of the Microsoft Corporation.

Mac OS is a trademark of Apple Inc., registered in the U.S. and other countries. Android™ is a registered trademark of Google Inc.

Verleen Epson-toepassingen toegang als een firewallwaarschuwing wordt weergegeven.

> The contents of this manual and the specifications of this product are subject to change without notice.

© 2013 Seiko Epson Corporation. All rights reserved.

Printed in XXXXXX

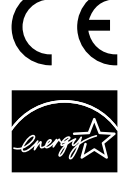

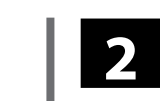

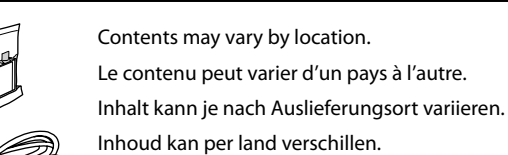

Il contenuto può variare a seconda dell'area.

El contenido varía según la región. O conteúdo varia de acordo com o país.

İçindekiler bölgeye göre değişebilir.

Το περιεχόμενο μπορεί να διαφέρει ανάλογα με την τοποθεσία.

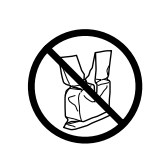

# Q

If the Firewall alert appears, allow access for Epson applications.

Si un avertissement relatif au pare-feu s'affiche, autorisez l'accès pour les applications Epson.

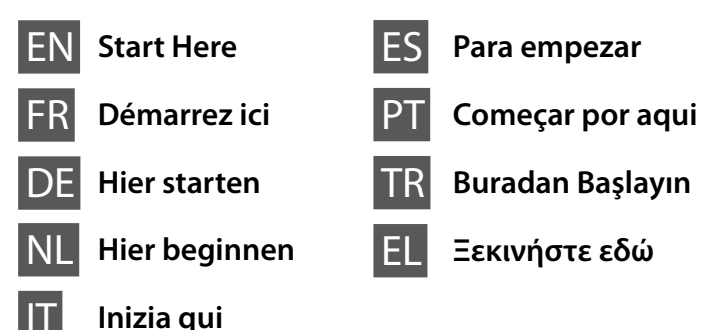

Wenn die Firewall-Warnung angezeigt wird, erlauben Sie den Zugriff für Epson-Anwendungen.

Se appare l'avviso firewall, consentire l'accesso alle applicazioni Epson.

Si aparece el aviso de firewall, permita el acceso a las aplicaciones de Epson. Se for apresentado um alerta de firewall, permita o acesso às aplicações Epson.

Güvenlik duvarı uyarısı görünürse, Epson uygulamalarına erişim izni verin.

Εάν εμφανιστεί προειδοποίηση από το τοίχος προστασίας, επιτρέψτε την πρόσβαση σε εφαρμογές Epson.

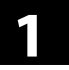

# **Questions?**

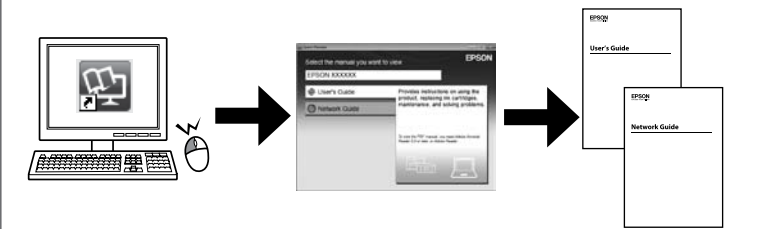

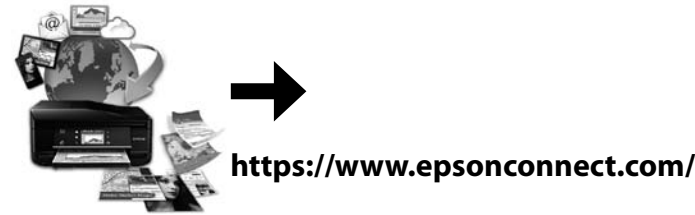

Do not connect a USB cable unless instructed to do so.

Ne débranchez pas le câble USB tant que vous n'êtes pas invité à le faire. Schließen Sie das USB-Kabel erst an, wenn Sie

dazu aufgefordert werden. Sluit de USB-kabel pas aan wanneer dit in de

instructies wordt aangegeven.

Non collegare il cavo USB fino a quando non espressamente richiesto.

No conecte el cable USB hasta que se le indique.

Ligue o cabo USB apenas quando lhe for solicitado.

Aksi belirtilmedikçe USB kablosu bağlamayın.

Μη συνδέετε ένα καλώδιο USB, εκτός αν σας δοθούν οδηγίες να το κάνετε.

Insert the CD, and then select A or B.

Insérez le CD, puis sélectionnez A ou B. Legen Sie die CD ein und wählen Sie A oder B.

Plaats de cd en selecteer A of B.

Inserire il CD, quindi selezionare A o B.

Introduzca el CD y seleccione a continuación A o B.

Insira o CD e seleccione A ou B.

CD'yi takın ve ardından A veya B'yi seçin.

Τοποθετήστε το CD και στη συνέχεια επιλέξτε A ή B.

# **http://support.epson.net/setupnavi/**

### **http://ipr.to/c**

Visit the website to install Epson iPrint application, start the setup process, and configure network settings.

Visitez le site Web pour installer l'application Epson iPrint, démarrez le processus de configuration et configurez les paramètres réseau.

Besuchen Sie die Website, um die Anwendung Epson iPrint zu installieren, starten Sie den Einrichtungsvorgang und konfigurieren Sie Netzwerkeinstellungen.

Ga naar de website om Epson iPrint te installeren, start het installatieproces en configureer netwerkinstellingen.

Visitare il sito web per installare l'applicazione Epson iPrint, avviare la procedura di installazione e configurare le impostazioni di rete.

Visite la página web para instalar la aplicación Epson iPrint, inicie el proceso de configuración y configure los ajustes de red.

Visite o website para instalar a aplicação Epson iPrint, inicie o processo de instalação e configure as definições de rede.

Epson iPrint uygulamasını yüklemek, kurulum işlemini başlatmak ve ağ ayarlarını yapılandırmak için web sitesini ziyaret edin.

Επισκεφθείτε τον ιστότοπο για να εγκαταστήσετε την εφαρμογή Epson iPrint, να εκκινήσετε τη διαδικασία εγκατάστασης και να ρυθμίσετε τις παραμέτρους δικτύου.

Open de verpakking van de cartridge pas op het moment waarop u de cartridge wilt installeren. De cartridge is vacuümverpakt om de betrouwbaarheid te waarborgen.

# **Epson Connect**

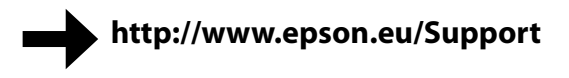

Using your mobile device, you can print from any location worldwide to your Epson Connect compatible printer. Visit the website for more information.

À l'aide de votre appareil mobile, vous pouvez imprimez depuis tout endroit dans le monde sur votre imprimante compatible Epson Connect. Pour plus d'informations, consultez le site Web.

Mit Ihrem mobilen Gerät können Sie von jedem Standort weltweit auf Ihrem mit Epson Connect kompatiblen Drucker drucken. Weitere Informationen finden Sie auf der Website.

Met uw mobiele apparaat kunt u overal ter wereld afdrukken op uw Epson Connect-compatibele printer. Ga naar de website voor meer informatie.

Tramite il dispositivo mobile, è possibile stampare da qualsiasi luogo del mondo sulla stampante compatibile Epson Connect. Visitare il sito web per maggiori informazioni.

Utilizando su teléfono móvil, podrá imprimir desde cualquier parte del mundo a su impresora compatible Epson Connect. Para más información visite la página web.

Utilizando o seu dispositivo portátil, pode imprimir a partir de qualquer local do mundo para a sua impressora compatível com Epson Connect. Para mais informações, visite o Web site.

Mobil aygıtınızı kullanarak, dünyanın her yerinden Epson Connect uyumlu yazıcınızdan yazdırabilirsiniz. Daha fazla bilgi için web sitesini ziyaret edin.

Χρησιμοποιώντας το κινητό σας τηλέφωνο, μπορείτε να εκτυπώνετε στον συμβατό σας εκτυπωτή Epson Connect από οποιαδήποτε τοποθεσία σε όλο τον κόσμο. Επισκεφθείτε τον ιστότοπο για περισσότερες πληροφορίες.

- You can open the *User's Guide* (PDF) and *Network Guide* (PDF) from the shortcut icon, or download the latest versions from the following website.
- Vous pouvez ouvrir le *Guide d'utilisation* (PDF) et le *Guide réseau* (PDF) depuis l'icône de raccourci, ou télécharger les versions les plus récentes depuis le site Web suivant.
- Sie können das *Benutzerhandbuch* (PDF) und das *Netzwerkhandbuch* (PDF) über die Verknüpfung öffnen oder die aktuellen Versionen von der angegebenen Website herunterladen.
- U kunt de *Gebruikershandleiding* (PDF) en *Netwerkhandleiding* (PDF) openen via het pictogram of de laatste versies van de volgende website downloaden.
- È possibile aprire la *Guida utente* (PDF) e la *Guida di rete* (PDF) dall'icona del collegamento, oppure scaricare le versioni più aggiornate dal sito web indicato qui sotto.
- Puede abrir el *Manual de usuario* (PDF) y el *Manual de red* (PDF) desde el icono de acceso directo, o descargar la última versión desde la siguiente página web.
- Pode abrir o PDF do *Guia do Utilizador* e o PDF do *Guia de Rede* a partir do ícone de atalho, ou descarregue as últimas versões no seguinte Web site.
- Kısayol simgesinden *Kullanım Kılavuzu* (PDF) ve *Ağ Kılavuzu* (PDF) açabilir veya aşağıdaki web sitesinden son sürümleri indirebilirsiniz.
- Μπορείτε να ανοίξετε τα έγγραφα *Οδηγίες χρήστη* (PDF) και *Οδηγός χρήσης σε δίκτυο* (PDF) από το εικονίδιο συντόμευσης ή να προβείτε σε λήψη των τελευταίων εκδόσεων από την ακόλουθη ιστοσελίδα.

### **Windows**

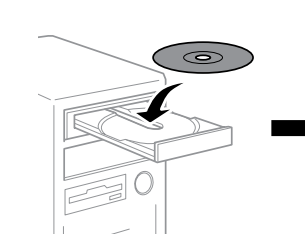

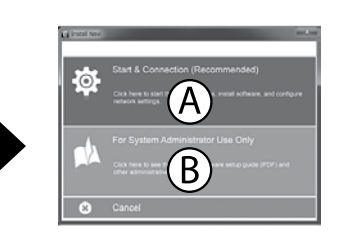

# **No CD/DVD drive / Mac OS X**

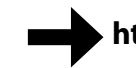

## **iOS / Android**

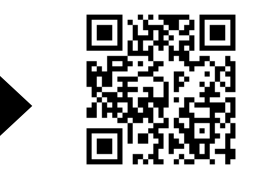

Visit the website to start the setup process, install software, and configure network settings.

Allez sur le site Web Epson pour installer le logiciel et configurer les paramètres réseau.

Rufen Sie die Epson-Website auf, um Software zu installieren und Netzwerkeinstellungen zu konfigurieren.

Ga naar de website van Epson om software te installeren en netwerkinstellingen te configureren.

Visitare il sito web di Epson per installare il software e configurare le impostazioni di rete.

Visite la página web de Epson para instalar el software y configurar los ajustes de red.

Visite o Web site da Epson para instalar software e configurar as definições de rede.

Kurulum işlemini başlatmak, yazılımı yüklemek ve ağ ayarlarını yapılandırmak için web sitesini ziyaret edin.

Επισκεφθείτε τον ιστότοπο για να εκκινήσετε τη διαδικασία εγκατάστασης, να εγκαταστήσετε το λογισμικό και να ρυθμίσετε τις παραμέτρους δικτύου.

Do not open the ink cartridge package until you are ready to install it in the printer. The cartridge is vacuum packed to maintain its reliability.

N'ouvrez pas l'emballage contenant la cartouche tant que vous n'êtes pas prêt à l'installer dans l'imprimante. La cartouche est conditionnée sous vide afin de préserver sa fiabilité.

Öffnen Sie die Tintenpatronenpackung erst, wenn die Tintenpatrone im Drucker installiert werden kann. Um eine gleichbleibende Zuverlässigkeit zu gewährleisten, ist die Tintenpatrone vakuumverpackt.

Non aprire la confezione della cartuccia di inchiostro fino a quando non si è pronti per la sua installazione nella stampante. La cartuccia viene fornita in confezione sottovuoto per preservarne l'affidabilità.

No desembale el cartucho de tinta hasta que vaya a instalarlo en la impresora. El cartucho está envasado al vacío para conservar todas sus propiedades.

Abra a embalagem do tinteiro apenas quando estiver pronto para o instalar na impressora. O tinteiro é embalado em vácuo para manter a sua fiabilidade.

Mürekkep kartuşu paketini kartuşu yazıcıya takmaya hazır olana kadar açmayın. Kartuş, güvenilirliğini sürdürmesi için vakumlanarak paketlenmiştir.

Μην ανοίγετε τη συσκευασία της κασέτας μελανιού μέχρι να είστε έτοιμοι να την τοποθετήσετε στον εκτυπωτή. Η κασέτα είναι συσκευασμένη σε κενό αέρος για να διατηρήσει την αξιοπιστία της.

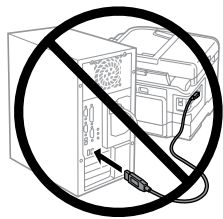

**Windows**

8 B L

 $\overline{\mathbb{Z}}$ 

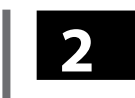

Indholdet kan variere afhængigt af land. Sisältö voi vaihdella paikan mukaan. Innholdet kan variere fra sted til sted. Innehållet kan variera beroende på plats. Zawartość zależy od lokalizacji. Obsah balení se může lišit podle oblasti. A tartalom a helytől függően változhat. Obsah sa môže v jednotlivých regiónoch líšiť.

قد يختلف المحتوى حسب الموقع الجغرافي.

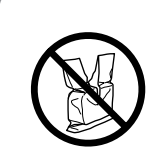

## Q

Ak sa zobrazí upozornenie na bránu firewall, povoľte prístup pre aplikácie **E**nson.

Hvis firewall-alarmen vises, skal du tillade adgang for Epson-programmer. Jos näyttöön ilmestyy palomuurin varoitusviesti, salli Epson-sovellusten käyttö.

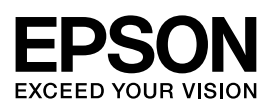

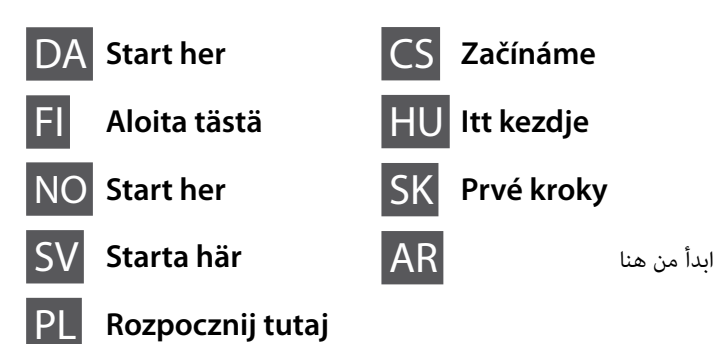

Hvis brannmuradvarselen vises, tillat tilgang for Epson-programmer. Bevilja Epson-program åtkomst om en brandväggsvarning visas. Jeśli pojawi się alarm zapory firewall, zezwól na dostęp do aplikacji Epson. Pokud se zobrazí varování brány firewall, povolte přístup aplikacím Epson. Ha Tűzfal-figyelmeztetés jelenik meg, engedélyezze az elérést az Epsonalkalmazások számára.

إذا ظهر تنبيه الربامج الثابتة، فاسمح بالوصول إىل تطبيقات Epson.

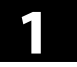

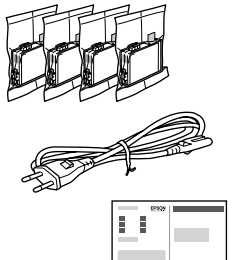

 $\mathbb{Z}$ 

# **Questions?**

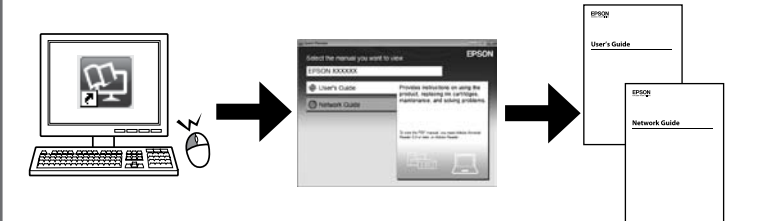

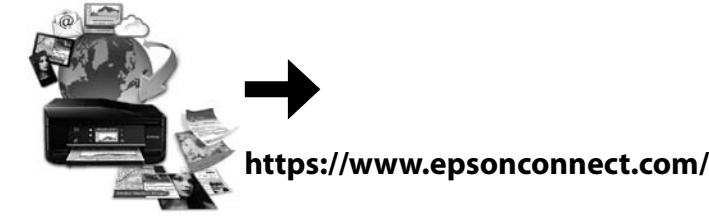

Tilslut ikke USB-kablet, før du bliver bedt om det.

Älä kytke USB-kaapelia, ennen kuin saat kehotuksen tehdä niin.

gjøre det.

Ikke koble til USB-kabelen før du blir bedt om å

Anslut inte USB-kabeln förrän du uppmanas att Nie należy podłączać kabla USB, aż do

göra det.

wyświetlenia polecenia podłączenia.

Nepřipojujte kabel USB, nebudete-li vyzváni.

Csak akkor csatlakoztassa az USB-kábelt, amikor utasítást kap rá. Bez vyzvania nepripájajte USB kábel.

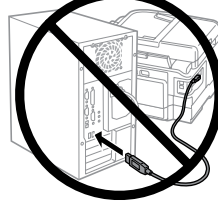

ِّ ال توصل كبل USB إال إذا طُلب منك إجراء ذلك.

Sæt cd'en i og vælg A eller B. Aseta CD-levyasemaan ja valitse A tai B. Sett inn CD-platen og velg A eller B. Sätt in CD-skivan och välj sedan A eller B. Włóż płytę CD, a następnie wybierz A lub B. Vložte disk CD a potom vyberte možnost A nebo B.

Töltse be a CD-t, majd válassza az A vagy B lehetőséget.

Vložte disk CD a potom zvoľte A alebo B.

أدخل القرص املضغوط، ثم اخرت A أو B.

### **http://support.epson.net/setupnavi/**

### **http://ipr.to/c**

Besøg hjemmesiden for at installere Epson iPrint applikationen, start installationen og konfigurer herefter netværksindstillingerne.

Siirry web-sivustoon asentamaan Epson iPrint -sovellus. Käynnistä asetusprosessi ja määritä verkkoasetukset.

باستخدام جهازك الجوال، مكنك الطباعة من أي مكان بالعالم إلى طابعة متوافقة مع Epson Connect. قم بزيارة موقع الويب للحصول عىل مزيد من املعلومات.

Besøk webområdet for installasjon av Epson iPrint-applikasjonen, start oppsettprosessen og konfigurer nettverksinnstillingene.

Besök webbplatsen för att installera applikationen Epson iPrint, starta installationsprocessen och konfigurera nätverksinställningar.

Odwiedź stronę sieci web, aby zainstalować aplikację Epson iPrint, uruchomić proces instalacji i skonfigurować ustawienia sieci.

Navštivte webové stránky, na kterých můžete nainstalovat aplikaci Epson iPrint, zahájit proces konfigurace a provést síťová nastavení.

Látogassa meg a weboldalt az Epson iPrint alkalmazás telepítéséhez, indítsa el a telepítést, majd végezze el a hálózati beállítások konfigurálását.

Navštívte webovú lokalitu na nainštalovanie aplikácie Epson iPrint, spustenie procesu inštalácie, nainštalovanie softvéru a konfiguráciu sieťových nastavení.

قم بزيارة موقع الويب لتثبيت تطبيق iPrint Epson وبدء عملية اإلعداد وتكوين إعدادات الشبكة.

# **Epson Connect**

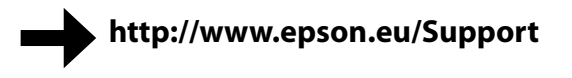

Du kan nu bruge din mobiltelefon til at udskrive på din printer hvorend du befinder dig, så længe den er kompatibel med Epson Connect. Gå ind på websiden for at få mere at vide.

Voit tulostaa mobiililaitteella mistä tahansa sijainnista maailmanlaajuisesti Epson Connect -yhteensopivaan tulostimeen. Saat lisätietoja verkkosivustosta.

Du kan bruke mobilenheten og skrive ut på den Epson Connect-kompatible skriveren uansett hvor du er i verden. Du finner mer informasjon ved å besøke webområdet.

Du kan med hjälp av din mobiltelefon skriva ut på din Epson Connectkompatibla skrivare från var som helst. Besök webbplatsen för mer information.

Na drukarce zgodnej z Epson Connect, można drukować, używając urządzenia przenośnego, z dowolnego miejsca na świecie. Dalsze informacje znajdują się na stronie sieci web.

Pomocí vašeho mobilního přístroje můžete tisknout z jakéhokoli místa na světě na vaší tiskárně kompatibilní se službou Epson Connect. Další informace viz webové stránky.

Mobileszköze segítségével a világ bármely részéről nyomtathat Epson Connectkompatibilis nyomtatójára. Látogassa meg a weboldalt további információkért.

Pomocou mobilného zariadenia môžete svojou tlačiarňou kompatibilnou s Epson Connect tlačiť z ktoréhokoľvek miesta na svete. Viac informácií nájdete na webovej lokalite.

Du kan åbne *Brugervejledning* (PDF) og *Netværksvejledning* (PDF) vha. genvejsikonet eller downloade de seneste udgaver fra følgende webside.

Voit avata *Käyttöopas* (PDF) ja *Verkko-opas* (PDF) napsauttamalla pikakuvaketta, tai voit ladata uusimmat versiot seuraavasta verkkosivustosta.

Du kan åpne *Brukerhåndbok* (PDF) og *Nettverkshåndbok* (PDF) fra snarveiikonet eller laste ned de siste versjonene fra det følgende webområdet.

Du kan öppna *Användarhandbok* (PDF) och *Nätverkshandbok* (PDF) via genvägsikonen, eller ladda ner de senaste versionerna från följande webbplats.

Można otworzyć *Przewodnik użytkownika* (PDF) i *Przewodnik pracy w sieci* (PDF), poprzez ikonę skrótu lub pobrać najnowsze wersje z następującej strony sieci web.

Můžete otevřít *Uživatelská příručka* (PDF) a *Příručka pro síť* (PDF) pomocí ikony zástupce nebo stáhněte nejnovější verze z následujících webových stránek.

A *Használati útmutató* (PDF) és *Hálózati útmutató* (PDF) a parancsikonra kattintással nyithatja meg, illetve letöltheti a legújabb verziókat a következő weboldalról.

Pomocou ikony môžete otvoriť dokument *Používateľská príručka* (PDF) a *Sprievodca sieťou* (PDF), alebo si najnovšie verzie môžete prevziať z nasledovnej webovej lokality.

ميكنك فتح دليل املستخدم )PDF )ودليل شبكة االتصال )PDF )من رمز االختصار، أو تنزيل أحدث اإلصدارات من موقع الويب التايل.

### **Windows**

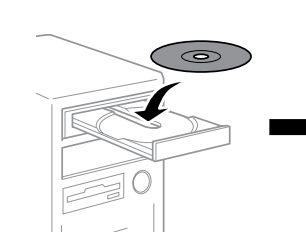

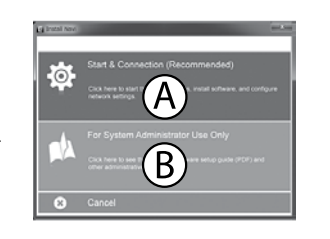

## **No CD/DVD drive / Mac OS X**

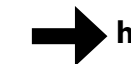

## **iOS / Android**

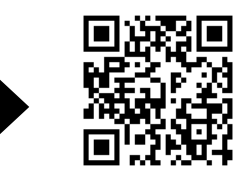

Gå ind på Epsons webside for at installere software og konfigurere netværksindstillinger.

Voit asentaa lisäohjelmistoja ja määrittää verkkoasetukset vierailemalla Epsonin verkkosivustossa.

Du finner informasjon om installasjon av programvare og oppsett av nettverksinnstillinger på Epsons webområde.

Besök Epsons webbplats för att installera programvara och konfigurera nätverksinställningar.

Odwiedź stronę sieci web, aby uruchomić proces instalacji, zainstalować oprogramowanie i skonfigurować ustawienia sieci.

Navštivte webové stránky, na kterých můžete zahájit proces konfigurace, nainstalovat software a provést síťová nastavení.

Látogassa meg a weboldalt a telepítés indításához, telepítse a szoftvert, majd végezze el a hálózati beállítások konfigurálását.

Navštívte webovú lokalitu na spustenie procesu inštalácie, nainštalovanie softvéru a konfiguráciu sieťových nastavení.

قم بزيارة موقع الويب لبدء عملية اإلعداد وتثبيت الربنامج وتكوين إعدادات الشبكة.

Åbn ikke pakken med blækpatronen, før du er klar til at sætte den i printeren. Patronen er vakuumpakket for at bevare dens pålidelighed.

Älä avaa värikasettipakkausta, ennen kuin olet valmis asentamaan värikasetin tulostimeen. Kasetti on tyhjöpakattu sen luotettavuuden säilyttämiseksi.

Ikke åpne blekkpatronpakken før du er klar til å installere den i skriveren. Patronen er vakuumpakket for å bevare pålitelighet.

Öppna inte bläckpatronens förpackning förrän du är redo att montera den i skrivaren. Patronen är vakuumförpackad för att bevara tillförlitligheten.

Nie otwieraj opakowania kartridża z tuszem, aż do gotowości do instalacji drukarki. Dla zapewnienia niezawodności, kartridż jest pakowany próżniowo.

Neotevírejte balení inkoustové kazety, dokud nebudete připraveni nainstalovat kazetu do tiskárny. Kazeta je vakuově balena, aby si zachovala svou spolehlivost.

Ne nyissa ki a tintapatron csomagolását, amíg nem áll készen a nyomtató telepítésére. A patron vákuumcsomagolású, hogy megbízható maradjon.

Balenie atramentovej kazety neotvárajte, kým nie ste pripravení na jej inštaláciu do tlačiarne. Kazeta je vákuovo balená s cieľom zachovať jej spoľahlivosť.

ال تفتح عبوة خرطوشة الحرب إال بعد اتخاذ كافة اإلجراءات الالزمة لرتكيبها يف الطابعة. متت تعبئة الخرطوشة بالتفريغ الهوايئ للحافظ عىل موثوقيتها.

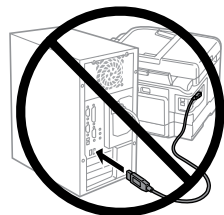

**Windows**